<span id="page-0-0"></span>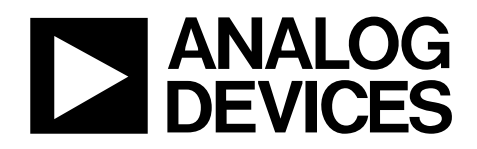

# SigmaDSPTM 28-/56-Bit Audio Processor Evaluation Boards EVAL-AD1940EB/AD1941EB

#### **EVALUATION BOARD OVERVIEW**

This document explains the design and setup of the AD1940/AD1941 SigmaDSP evaluation boards.

The AD1940EB/1941EB provide a full range of analog and digital inputs and outputs to and from the [AD1940/](http://www.analog.com/en/prod/0%2C2877%2CAD1940%2C00.html)[AD1941.](http://www.analog.com/en/prod/0%2C2877%2CAD1941%2C00.html) The SigmaDSP can connect to analog I/O signals through the [AD1939 c](http://www.analog.com/en/prod/0%2C2877%2CAD1939%2C00.html)odec and [AD1871](http://www.analog.com/en/prod/0%2C2877%2CAD1871%2C00.html) ADC. Digital I/O connections are available in both S/PDIF and 3-wire serial data formats. The DSP is controlled by Analog Devices' SigmaStudio™ software, which interfaces to the evaluation boards with either a USB or parallel port connection. USB control is available via the EVAL-ADUSB1 add-on board. Power is distributed by a single supply, which is regulated to the necessary voltages on the boards. The PCB is an  $8" \times 7$  3/4" 4-layer design with split analog and digital power and ground planes on the two inner layers.

### **PACKAGE CONTENTS**

The AD1940EB/AD1941EB packages contain these items:

- AD1940/AD1941 evaluation board
	- EVAL-ADUSB1 USB adapter
- SigmaStudio software CD
- Universal power supply
- USB cable
- Evaluation board/software quick-start guide

#### **AD1940/AD1941 DEVICE DESCRIPTION**

The [AD1940/](http://www.analog.com/en/prod/0%2C2877%2CAD1940%2C00.html)[AD1941 a](http://www.analog.com/en/prod/0%2C2877%2CAD1941%2C00.html)re complete 28-bit, single-chip, multichannel audio DSPs for equalization, multiband dynamic processing, delay compensation, speaker compensation, and image enhancement. These algorithms can be used to compensate for the real-world limitations of speakers, amplifiers, and listening environments, resulting in a dramatic improvement of perceived audio quality.

*(continued on Page 3)* 

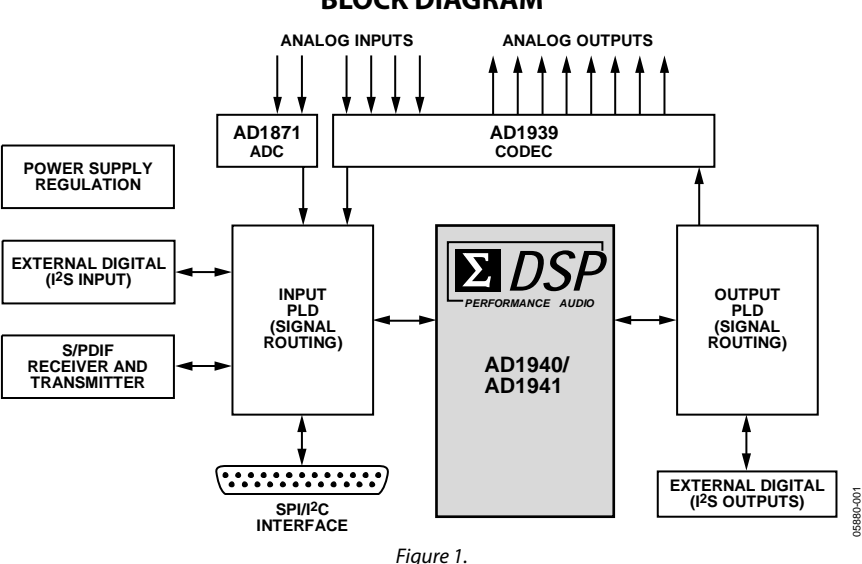

#### **BLOCK DIAGRAM**

**Rev. 0** 

**Information furnished by Analog Devices is believed to be accurate and reliable. However, no responsibility is assumed by Analog Devices for its use, nor for any infringements of patents or other rights of third parties that may result from its use. Specifications subject to change without notice. No license is granted by implication or otherwise under any patent or patent rights of Analog Devices. Trademarks and registered trademarks are the property of their respective owners.** 

**One Technology Way, P.O. Box 9106, Norwood, MA 02062-9106, U.S.A. Tel: 781.329.4700 www.analog.com Fax: 781.461.3113 ©2006 Analog Devices, Inc. All rights reserved.** 

## <span id="page-1-0"></span>**TABLE OF CONTENTS**

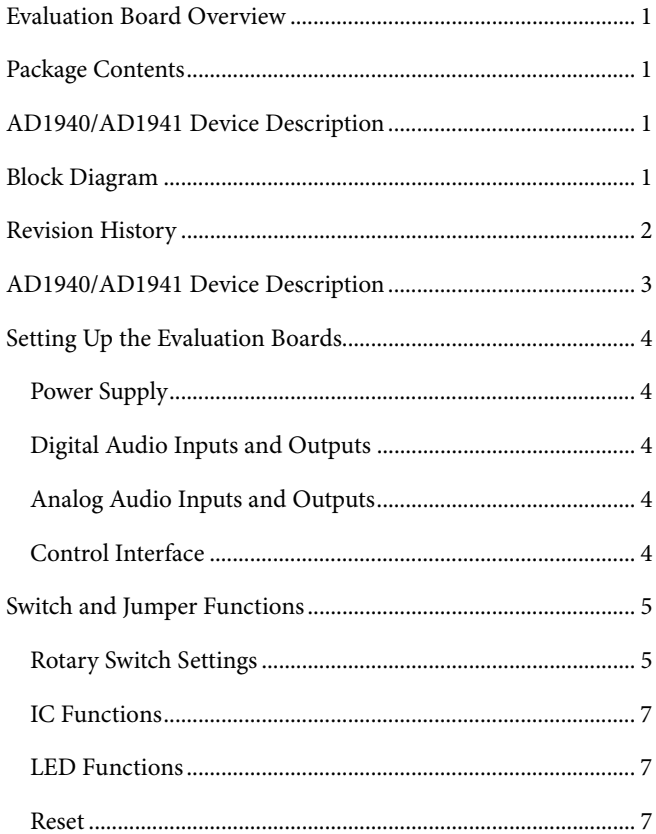

## 

### **REVISION HISTORY**

1/06-Revision 0: Initial Version

### <span id="page-2-0"></span>**AD1940/AD1941 DEVICE DESCRIPTION**

*(continued from Page 1)* 

The signal processing used in the [AD1940/](http://www.analog.com/en/prod/0%2C2877%2CAD1940%2C00.html)[AD1941](http://www.analog.com/en/prod/0%2C2877%2CAD1941%2C00.html) is comparable to that found in high end studio equipment. Most of the processing is done in full, 56-bit double-precision mode, resulting in very good, low level signal performance and the absence of limit cycles or idle tones. The dynamics processor uses a sophisticated, multiple-breakpoint algorithm often found in high end broadcast compressors.

The [AD1940/](http://www.analog.com/en/prod/0%2C2877%2CAD1940%2C00.html)[AD1941 a](http://www.analog.com/en/prod/0%2C2877%2CAD1941%2C00.html)re fully-programmable DSPs. Easy-to-use software allows the user to graphically configure a custom signal processing flow, using blocks such as biquad filters, dynamics processors, and surround sound processors. An extensive control port allows click-free parameter updates, along with readback capability from any point in the algorithm flow.

The digital input and output ports of th[e AD1940/](http://www.analog.com/en/prod/0%2C2877%2CAD1940%2C00.html)[AD1941](http://www.analog.com/en/prod/0%2C2877%2CAD1941%2C00.html) allow a glueless connection to ADCs and DACs by multiple, 2-channel serial data streams or TDM data streams. When in TDM mode, the [AD1940/](http://www.analog.com/en/prod/0%2C2877%2CAD1940%2C00.html)[AD1941](http://www.analog.com/en/prod/0%2C2877%2CAD1941%2C00.html) can input 8 channels or 16 channels of serial data, and can output either 8 channels or 16 channels of serial data. The input and output port configurations can be set individually. Th[e AD1940](http://www.analog.com/en/prod/0%2C2877%2CAD1940%2C00.html) is controlled via a 4-wire SPI® port; the [AD1941](http://www.analog.com/en/prod/0%2C2877%2CAD1941%2C00.html) is controlled by a 2-wire  $I<sup>2</sup>C$  bus.

### <span id="page-3-0"></span>SETTING UP THE EVALUATION BOARDS

### **POWER SUPPLY**

The AD1940EB/AD1941EB are powered by a single supply through Coax Power Jack J14. The supply should be 9 V to 12 V dc with the ability to source at least 700 mA. The connector's polarity should be tip positive. This single supply is regulated to separate 5 V analog and digital planes. The [AD1940/](http://www.analog.com/en/prod/0%2C2877%2CAD1940%2C00.html)[AD1941](http://www.analog.com/en/prod/0%2C2877%2CAD1941%2C00.html)  and [AD1939](http://www.analog.com/en/prod/0%2C2877%2CAD1939%2C00.html) generate 2.5 V and 3.3 V, respectively, from the 5 V supply using their on-board regulators.

### **DIGITAL AUDIO INPUTS AND OUTPUTS**

Digital audio I/Os can be connected to the boards in two different formats. First, the evaluation boards can input or output a standard 2-channel S/PDIF stream. These I/Os can be either electrical (Jack J1 and Jack J2) or optical (Fiber Optic Modules U1 and U5). The input S/PDIF source is selected with SW10. Both S/PDIF transmit streams are always on. The S/PDIF I/O streams are connected to SDATA\_IN0 and SDATA\_OUT0 and are active according to the specific switch settings shown in [Table 2](#page-4-1) and [Table 3](#page-5-0).

Second, the digital audio I/O connections are in the 3-wire I<sup>2</sup>S format. Input Header J11, Output Header J7, and Output Header J8 can connect to external ADCs, DACs, and codecs with an I2 S left-justified or right-justified data stream. Master clock, left/right clock, and bit clock connections are also on these headers. Up to four stereo audio streams can be input or output on each of these headers. These audio streams, when selected by the rotary mode switches, interface directly to the serial data ports of the [AD1940](http://www.analog.com/en/prod/0%2C2877%2CAD1940%2C00.html)/[AD1941.](http://www.analog.com/en/prod/0%2C2877%2CAD1941%2C00.html) These headers also serve as the I/Os for the multichannel TDM streams.

### **ANALOG AUDIO INPUTS AND OUTPUTS**

The evaluation boards can input six analog audio signals and can output eight signals. The converters connected to the [AD1940/](http://www.analog.com/en/prod/0%2C2877%2CAD1940%2C00.html)[AD1941](http://www.analog.com/en/prod/0%2C2877%2CAD1941%2C00.html) SigmaDSP are a 4 ADC/8 DAC AD1939 and a[n AD1871](http://www.analog.com/en/prod/0%2C2877%2CAD1871%2C00.html) stereo ADC. The full-scale I/O voltage on these connections is 1 V rms.

RCA Jack J18 to Jack J20 are the inputs to the ADCs.

RCA Jack J3 to Jack J6 and mini Jack J12, mini Jack J15, and mini Jack J16 are the DAC output connectors. The output is low-pass filtered with an anti-image filter and converted from a differential voltage output to single-ended voltage by op-amps U28 to U31. The filters' −3 dB cutoff frequency is 100 kHz and has an approximate third order Bessel (linear phase) response.

### **CONTROL INTERFACE**

PCB Connector J17 is the connection for the SPI and I<sup>2</sup>C control signals. The AD1940EB/AD1941EB typically connect to the SigmaStudio design tools with the EVAL-ADUSB1 USB adapter board. This board connects to the PC's USB port and outputs either SPI or I<sup>2</sup>C commands to the AD1940EB/ AD1941EB. The USB adapter is provided with the evaluation boards, or is available for standalone use in a target system. The AD1940EB/AD1941EB can also connect directly to a PC's parallel port through PCB Connector J17, although this isn't the recommended control interface. The software connection is further explained in the [Evaluation Board Software](#page-8-1) section.

### <span id="page-4-0"></span>SWITCH AND JUMPER FUNCTIONS

The AD1940EB/AD1941EB have many switch and jumper settings, but for most uses, many of these need to be set only once and can be ignored after that. [Table 1](#page-4-2) shows the function of each jumper and switch on the evaluation boards. For switch package S1, logic high (1) is up (assuming analog inputs are at the top of the boards) and logic low (0) is down. Jumper J21 provides a +20 dB gain in Position A and a +40 dB gain in Position B.

The functions for SW2 and SW9 are explained in more detail in [Table 2](#page-4-1) and [Table 3](#page-5-0).

#### **Table 1. Switches and Jumpers**

<span id="page-4-2"></span>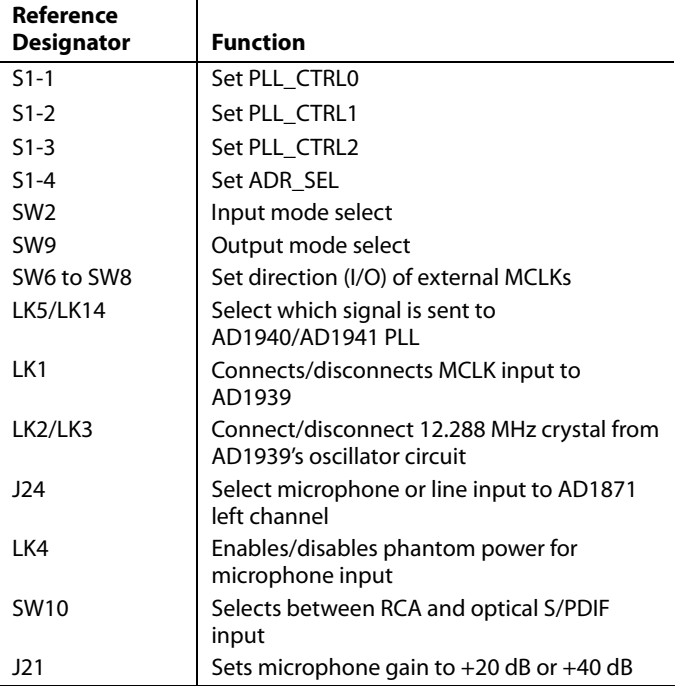

#### **Table 2. SW2 Settings**

### <span id="page-4-1"></span>SW2 Position | SDATA\_IN0 | SDATA\_IN1 | SDATA\_IN2 | SDATA\_IN3 | Clock Source 0 | S/PDIF | 1939 ADC1/2 | 1939 ADC3/4 | Ext In 0 | S/PDIF master 1 1939 ADC1 and ADC2 1939 ADC3/4 1871 Ext In 0 1871 master 2 S/PDIF | Ext In 0 | Ext In 1 | Ext In 2 | Ext In master 3 1939 ADC1 and ADC2 | 1939 ADC3/4 | Ext In 0 | Ext In 1 | Slave 4 1939 ADC1 and ADC2 1939 ADC3/4 Ext In 0 S/PDIF 1939 ADC master 5 Ext In 0 Ext In 1 Ext In 2 Ext In 3 Ext In master 6 Ext In 0 Ext In 1 Ext In 2 Ext In 3 Slave 7 x x 1939 (TDM) x 1939 master 8 x x Ext In 2 (TDM) Ext In 3 (TDM) Ext In master 9 x  $\vert x \vert$  Ext In 2 (TDM)  $\vert$  Ext In 3 (TDM)  $\vert$  Slave

#### **ROTARY SWITCH SETTINGS**

SW2 and SW9 are hex rotary switches that control the input and output signal routing on the evaluation boards. The position of these switches controls which serial data signals and clocks are routed to and from the [AD1940/](http://www.analog.com/en/prod/0%2C2877%2CAD1940%2C00.html)[AD1941.](http://www.analog.com/en/prod/0%2C2877%2CAD1941%2C00.html) [Table 2](#page-4-1) shows the settings of Rotary Switch SW2. This switch controls the routing of signals to the [AD1940/](http://www.analog.com/en/prod/0%2C2877%2CAD1940%2C00.html)[AD1941](http://www.analog.com/en/prod/0%2C2877%2CAD1941%2C00.html) (U1) serial input port. [Table 2](#page-4-1) indicates which serial data signals are sent to each of the four serial data inputs, as well as the clock source. If "slave" is indicated as the clock source, the LRCLK and BCLK signals are fed to input CPLD U13 from a source connected to output CPLD U15. An "x" in the table indicates that no signal is sent to the input pin on U1 in that mode. Switch Position A to Switch Position F are unused.

[Table 3](#page-5-0) shows the settings of Rotary Switch SW9. This switch controls the routing of the signals out of the [AD1940](http://www.analog.com/en/prod/0%2C2877%2CAD1940%2C00.html)[/AD1941](http://www.analog.com/en/prod/0%2C2877%2CAD1941%2C00.html)  (U1) serial output ports. [Table 3](#page-5-0) indicates where the serial data outputs are sent, as well as the source of the LRCLK and BCLK signals. If "slave" is indicated as the clock source, the LRCLK and BCLK signals are fed to output CPLD U15 from a source connected to input CPLD U13. An "x" in the table indicates that no signal is output from the pin on U1 in that mode. Switch Position F of SW9 is unused.

### **Table 3. SW9 Settings**

<span id="page-5-0"></span>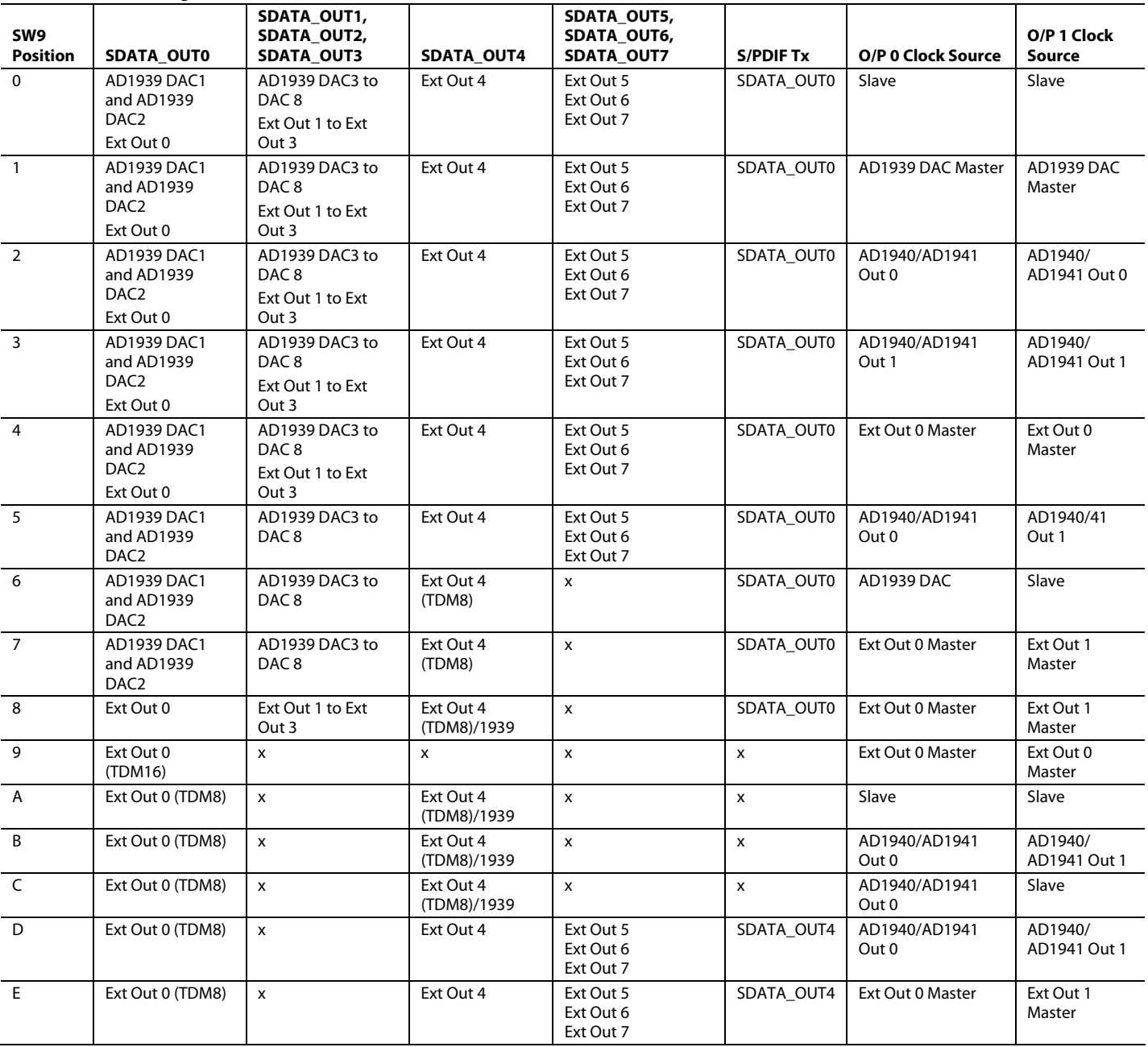

### <span id="page-6-0"></span>**IC FUNCTIONS**

[Table 4](#page-6-1) explains the function of each IC on the evaluation boards. The two large Lattice CPLDs (U13 and U15) are used only for routing signals on the board and do not perform decoding or signal conditioning.

**Table 4. IC Functions** 

<span id="page-6-1"></span>

| Reference<br>Designator | <b>Function</b>                              |
|-------------------------|----------------------------------------------|
| U1                      | AD1940/AD1941 SigmaDSP audio processor       |
| U10                     | AD1939 4 ADC/8 DAC audio codec               |
| U9                      | AD1871 stereo ADC                            |
| U13, U15                | Lattice M4A5-128/64 CPLDs for signal routing |
| U14.                    | AD8606 dual op amps for analog audio I/O     |
| U17 to U20.             | buffering                                    |
| U26 to U31              |                                              |
| U11                     | ADP3303-5 LDO Regulator, 5.0 V analog supply |
| U8                      | LM317AT, 5.0 V digital supply                |
| U12                     | ADM811 reset generator                       |
| U32, U33                | 74HC125 for external MCLK I/O buffering      |
| U3                      | 74HC04 for driving LEDs                      |
| U22                     | 74HC541 for buffering SPI signals            |
| U2                      | CS8414 S/PDIF receiver                       |
| U4                      | CS8404 S/PDIF transmitter                    |

#### **LED FUNCTIONS**

The four LEDs on the evaluation boards are useful components that indicate the boards are properly powered and set up. [Table](#page-6-2)  [5](#page-6-2) explains what each LED indicates.

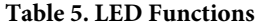

<span id="page-6-2"></span>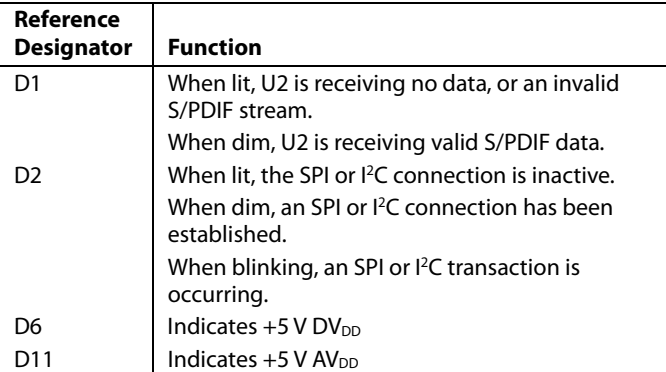

### **RESET**

The AD1940EB/1941EB can be reset with push-button switch SW1. This reset signal is debounced by the ADM811 (U12). This reset signal affects the [AD1940/](http://www.analog.com/en/prod/0%2C2877%2CAD1940%2C00.html)[AD1941,](http://www.analog.com/en/prod/0%2C2877%2CAD1941%2C00.html) [AD1939,](http://www.analog.com/en/prod/0%2C2877%2CAD1939%2C00.html) [AD1871,](http://www.analog.com/en/prod/0%2C2877%2CAD1871%2C00.html) and S/PDIF receiver and transmitter. The boards can also be reset by disconnecting the power. After reset, the AD1940EB/AD1941EB do not pass audio and a control port write has to be performed so that signals are output again. See the [Using SigmaStudio](#page-9-1) section for additional information.

### **AD1940EB/AD1941EB DIFFERENCES**

The main difference between the AD1940EB and AD1941EB is the control port. The AD1940EB uses an SPI control port, whereas the AD1941EB uses an I<sup>2</sup>C port. The same PCB is used for both assemblies, with slight modifications. To accommodate for I<sup>2</sup>C communication, the AD1941EB's CPLDs have slightly different programs than those of the AD1940EB. Also, the AD1941EB has Resistor R56, Resistor R57, Resistor R72, and Resistor R73, while the AD1940EB does not.

### <span id="page-7-0"></span>TYPICAL SETUPS

### **6-CHANNEL ANALOG INPUT/ OUTPUT**

Input comes from the 6-channel analog inputs to the [AD1940/](http://www.analog.com/en/prod/0%2C2877%2CAD1940%2C00.html) [AD1941 S](http://www.analog.com/en/prod/0%2C2877%2CAD1941%2C00.html)DATA\_IN0 pin, SDATA\_IN1 pin, and SDATA\_IN2 pin, and outputs on whichever outputs (SDATA\_OUTx) are designed in the SigmaStudio software. Default outputs for the input are SDATA\_OUT0, SDATA\_OUT1, and SDATA\_OUT2, or Analog Output 0 to Analog Output 5.

In this setup, the AD1939's oscillator connected to a 12.288 MHz crystal generates the master clock. The [AD1871](http://www.analog.com/en/prod/0%2C2877%2CAD1871%2C00.html) is the serial data clock master, and the [AD1939'](http://www.analog.com/en/prod/0%2C2877%2CAD1939%2C00.html)s and [AD1940/](http://www.analog.com/en/prod/0%2C2877%2CAD1940%2C00.html) [AD1941'](http://www.analog.com/en/prod/0%2C2877%2CAD1941%2C00.html)s serial data ports are slaves. [Table 6](#page-7-1) explains how the switches and jumpers need to be set up for this mode. Any component setting not mentioned in this table can be considered as "don't care."

#### **Table 6. Evaluation Board Settings for Analog I/O**

<span id="page-7-1"></span>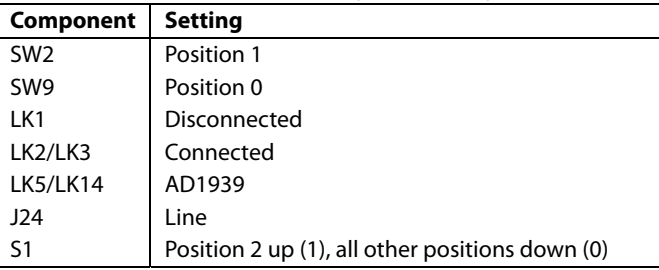

### **S/PDIF INPUT/ANALOG AND S/PDIF OUTPUT**

<span id="page-7-3"></span>Input comes from the stereo S/PDIF receiver to the [AD1940/](http://www.analog.com/en/prod/0%2C2877%2CAD1940%2C00.html)[AD1941](http://www.analog.com/en/prod/0%2C2877%2CAD1941%2C00.html) SDATA\_IN0 pin and outputs on whichever outputs (SDATA\_OUTx) are designed in the SigmaStudio software. Default outputs for the input are SDATA\_OUT0, or Analog Output 0 or Analog Output 1. SDATA\_OUT0 is also sent to the S/PDIF transmitter.

In this setup, the master clock and serial data clocks are generated by the CS8414. [Table 7](#page-7-2) explains how the switches and jumpers need to be set up for this mode. Any component setting not mentioned in this table can be considered as "don't care."

<span id="page-7-2"></span>**Table 7. Evaluation Board Settings for S/PDIF Input/Analog and S/PDIF Output** 

| Component       | Settina                                          |
|-----------------|--------------------------------------------------|
| SW <sub>2</sub> | Position 0                                       |
| SW <sub>9</sub> | Position 0                                       |
| LK1             | Connected                                        |
| LK2/LK3         | Disconnected                                     |
| <b>LK5/LK14</b> | S/PDIF                                           |
| <b>SW10</b>     | Selects S/PDIF source from either optical or RCA |
| S1              | Position 2 up (1), all other positions down (0)  |

### **SERIAL DATA INPUT/OUTPUT**

This mode is intended to be used to connect to external devices, such as ADCs, DACs, or compressed audio (such as AC-3) decoders. Input comes from the external Input Header J11 and feeds the [AD1940/](http://www.analog.com/en/prod/0%2C2877%2CAD1940%2C00.html)[AD1941](http://www.analog.com/en/prod/0%2C2877%2CAD1941%2C00.html) SDATA\_IN0 pin, SDATA\_IN1 pin, SDATA\_IN2 pin, and SDATA\_IN3 pin. Output is on Output Header J7 and Output Header J8. The specific output pins (SDATA\_OUTx) are designated in the SigmaStudio software. The signals on these headers are directly connected to the [AD1940/](http://www.analog.com/en/prod/0%2C2877%2CAD1940%2C00.html)[AD1941](http://www.analog.com/en/prod/0%2C2877%2CAD1941%2C00.html) using I<sup>2</sup>S, left-justified, or right-justified modes. Default outputs for the input are SDATA\_OUT0, SDATA\_OUT1, SDATA\_OUT2, and SDATA\_OUT3, or Analog Output 0 to Analog Output 5. If the master clock is to be output on Output Header J7, a second jumper needs to be placed on Jumper LK5/LK14 at Position Intf-Out0. For the master clock to be output on Output Header J8, an additional jumper must be placed in Position Intf-Out. In order to avoid multiple clocks driving the MCLK line, ensure that SW6 to SW8 are set properly before placing these jumpers.

In this setup, the master clock and serial data clocks are generated by the external source.

[Table 8](#page-7-3) explains how the switches and jumpers need to be set up for this mode. Any component setting not mentioned in this table can be considered as "don't care."

#### **Table 8. Evaluation Board Settings for Serial Data I/O**

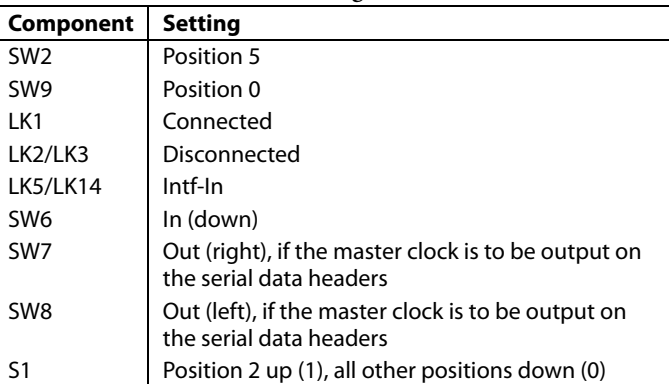

### <span id="page-8-1"></span><span id="page-8-0"></span>EVALUATION BOARD SOFTWARE **SIGMASTUDIO SOFTWARE INTERFACE**

The [AD1940/](http://www.analog.com/en/prod/0%2C2877%2CAD1940%2C00.html)[AD1941](http://www.analog.com/en/prod/0%2C2877%2CAD1941%2C00.html) SigmaDSP is controlled by Analog Devices' SigmaStudio software. This software allows the developer to graphically build a fully customized audio signal processing flow. SigmaStudio generates run-time DSP code that is downloaded to the SigmaDSP through its SPI or I<sup>2</sup>C control port. This connection on the evaluation board is DB25 PCB Connector J17. This connector allows the SigmaDSP to connect to a PC running SigmaStudio by either USB, Analog Devices' EVAL-ADUSB1 adapter, or directly to a parallel port. Both SPI and I<sup>2</sup>C communications can be used with the USB adapter, but only SPI can be used with the parallel port.

### **INSTALLING SIGMASTUDIO**

The evaluation board cannot be run with a PC until the SigmaStudio software has been installed. SigmaStudio must be installed on a PC running Microsoft® Windows® 2000 or Windows XP.

Follow theses steps to properly install the software and drivers.

- 1. Insert the **SigmaStudio CD** and browse the disc.
- 2. Double-click **dotnetfx.exe** to install Microsoft .NET Framework version 1.1.

.NET installation can be skipped if version 1.1 or newer has already been installed from either [www.windowsupdate.com](http://www.windowsupdate.com/) or <http://www.microsoft.com/net/>

- 3. Double-click **setup.exe** and follow the prompts to install SigmaStudio.
- 4. Restart the PC if this is the first time installing SigmaStudio. You must restart the PC for the parallel port driver to function.

<span id="page-8-3"></span>If the evaluation board is being used only with a parallel port control connection, you can skip the USB adapter installation located in the [Configuring the Board](#page-8-2) section.

### <span id="page-8-2"></span>**CONFIGURING THE BOARD**

The EVAL-ADUSB1 (USB Adapter) allows SigmaStudio to control the evaluation board through the PC's USB port. The USB adapter is powered with +5 V through the USB port. Using the USB adapter is preferred over the parallel connection because of its faster control port speed. The AD1941EB can only be controlled with the USB adapter because the PC's parallel port cannot run as a true  $I^2C$  port.

Follow these steps to set up the USB adapter on a PC.

- 1. Plug the USB adapter into the evaluation board's PCB Connector J17.
- 2. Connect the USB cable to your computer and the USB serial converter.
- 3. For Windows 2000: When prompted for drivers, click **Search for a suitable driver** and then click **Next**. Select **Specify a location** and deselect the other options. Click **Next**.
- 4. For Windows XP: When prompted for drivers, click **Install from a list or a specific location**. Click **Search for the best driver in these locations**. Select **Include this location in the search.**
- 5. Click **Browse** and find the **ftd2xx.inf** file in the **USB drivers** subdirectory of your SigmaStudio installation. By default, this location is **C:\Program Files\Analog Devices Inc\Sigma Studio\USB drivers**.
- 6. In Windows XP, if you are prompted with a message that the software hasn't passed Windows Logo testing, click **Continue Anyway.**

The USB adapter and SigmaStudio software can also be used separately from the evaluation board in a target SigmaDSPbased system. In this case, the tools should be set up as if they were connecting to the evaluation board and the USB adapter still outputs SPI or I<sup>2</sup>C signals that can interface to the target SigmaDSP. [Table 9](#page-8-3) shows the necessary pins to connect to the USB adapter in a target system. This setup is useful for real-time debugging, or for tuning a program or parameters in the actual target system. The USB adapter board can be ordered separately from the evaluation board if more are needed. One USB adapter board is provided with each evaluation board. The USB adapter schematic is shown in [Figure 19](#page-27-1).

#### **Table 9. USB Adapter Signal Pins**

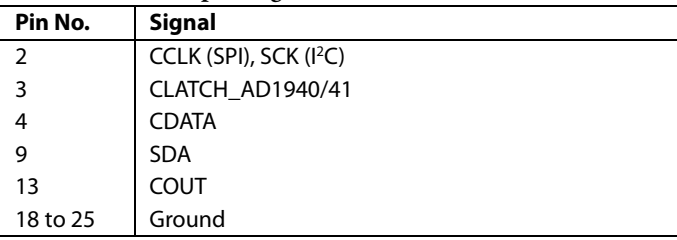

### <span id="page-9-1"></span><span id="page-9-0"></span>**USING SIGMASTUDIO**

The [AD1940/](http://www.analog.com/en/prod/0%2C2877%2CAD1940%2C00.html)[AD1941](http://www.analog.com/en/prod/0%2C2877%2CAD1941%2C00.html) do not pass an audio signal on power-up. First, the user must write to Bit 9 of the DSP core control register that allows data to pass from input to output. This procedure can be done manually. Bit 9 is always set to 1 after the program and parameter loading procedure is completed by clicking the **Link-Compile-Download** button in SigmaStudio. Refer to the software's online help document for additional information about using SigmaStudio with the AD1940EB/AD1941EB.

Software updates are provided via Analog Devices' FTP site. Please e-mail SigmaDSP@analog.com for login information.

05880-002

05860-002

## <span id="page-10-0"></span>**SCHEMATICS**

 $\frac{1}{2}$ 

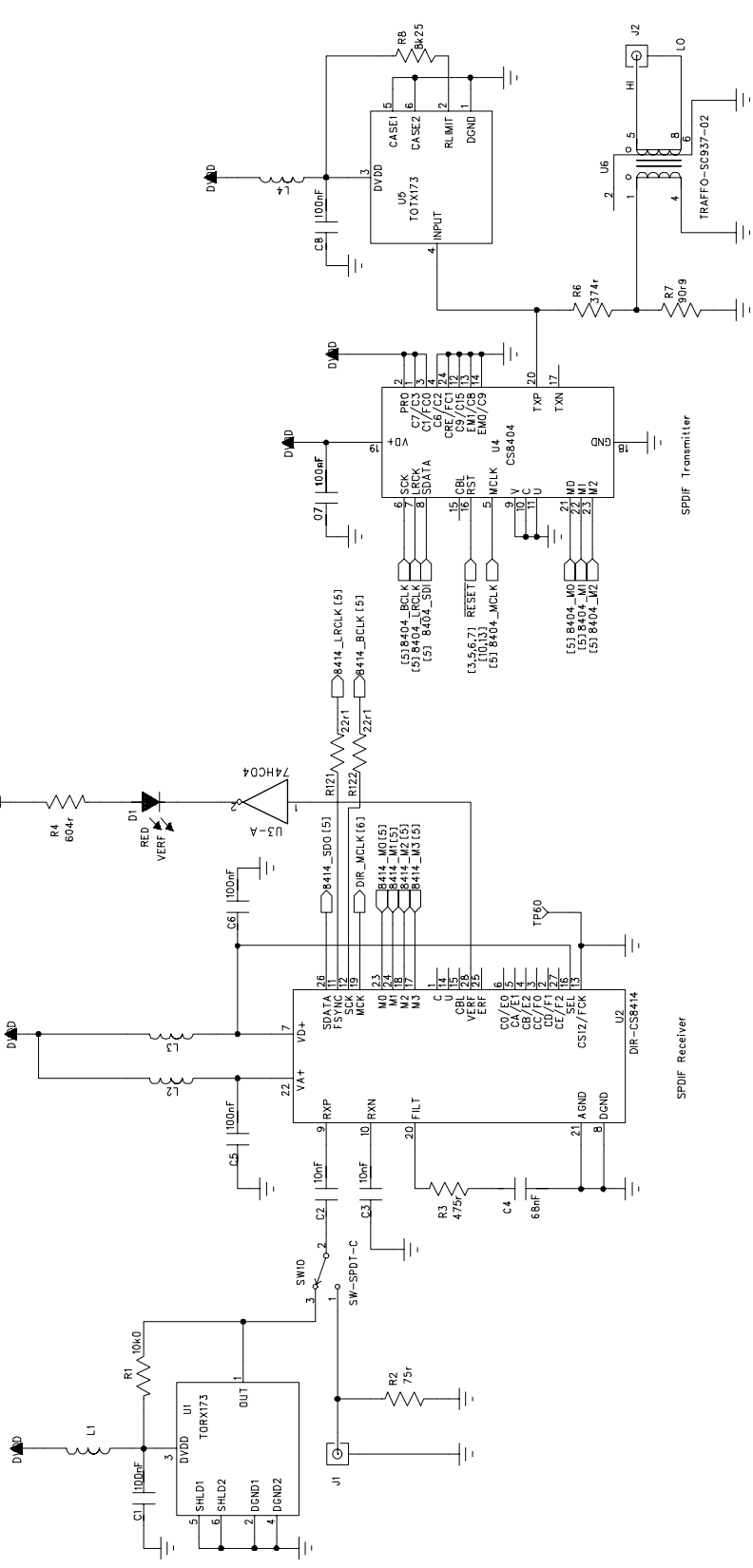

Figure 2. S/PDIF Receiver and Transmitter

Rev. 0 | Page 11 of 32

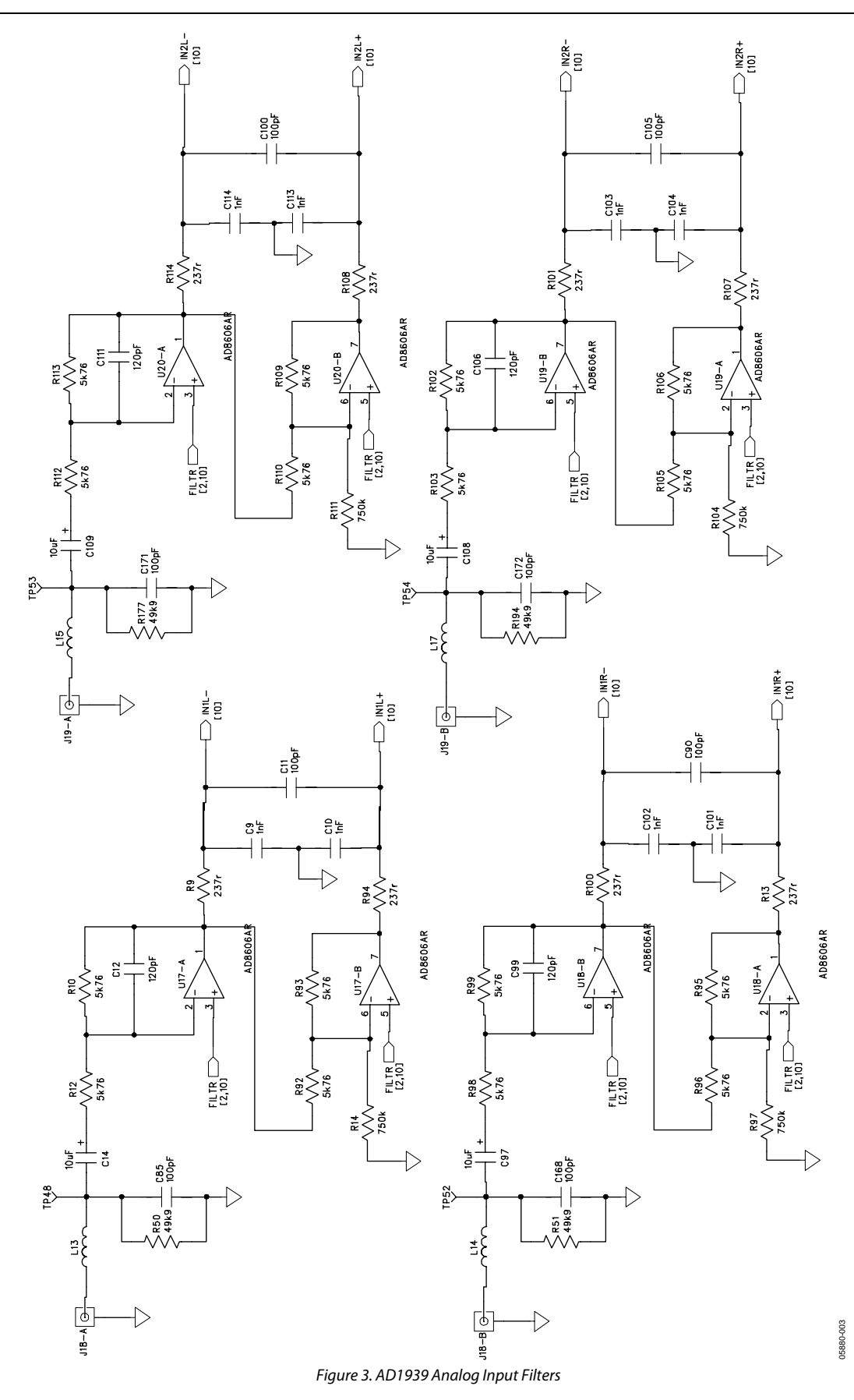

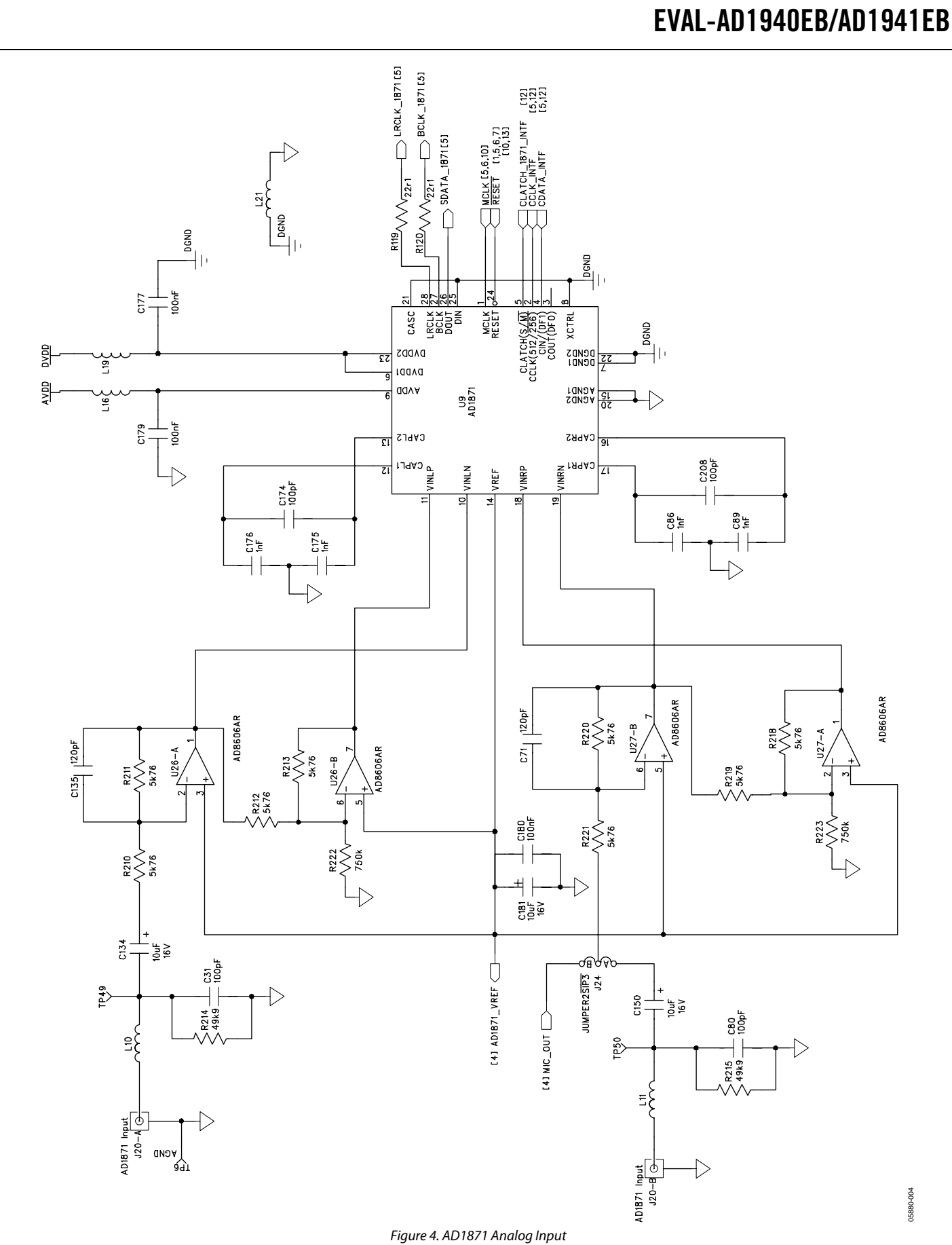

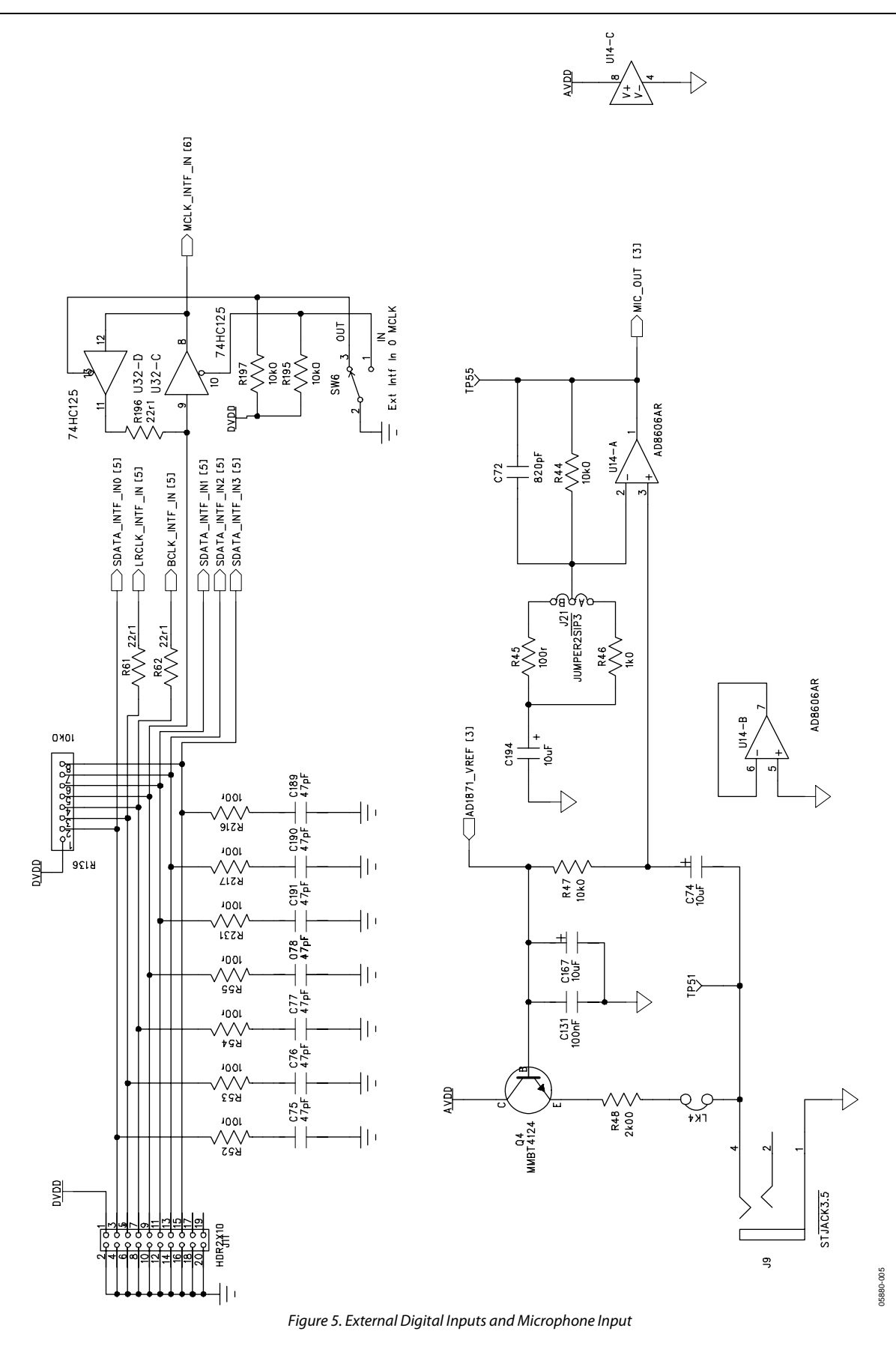

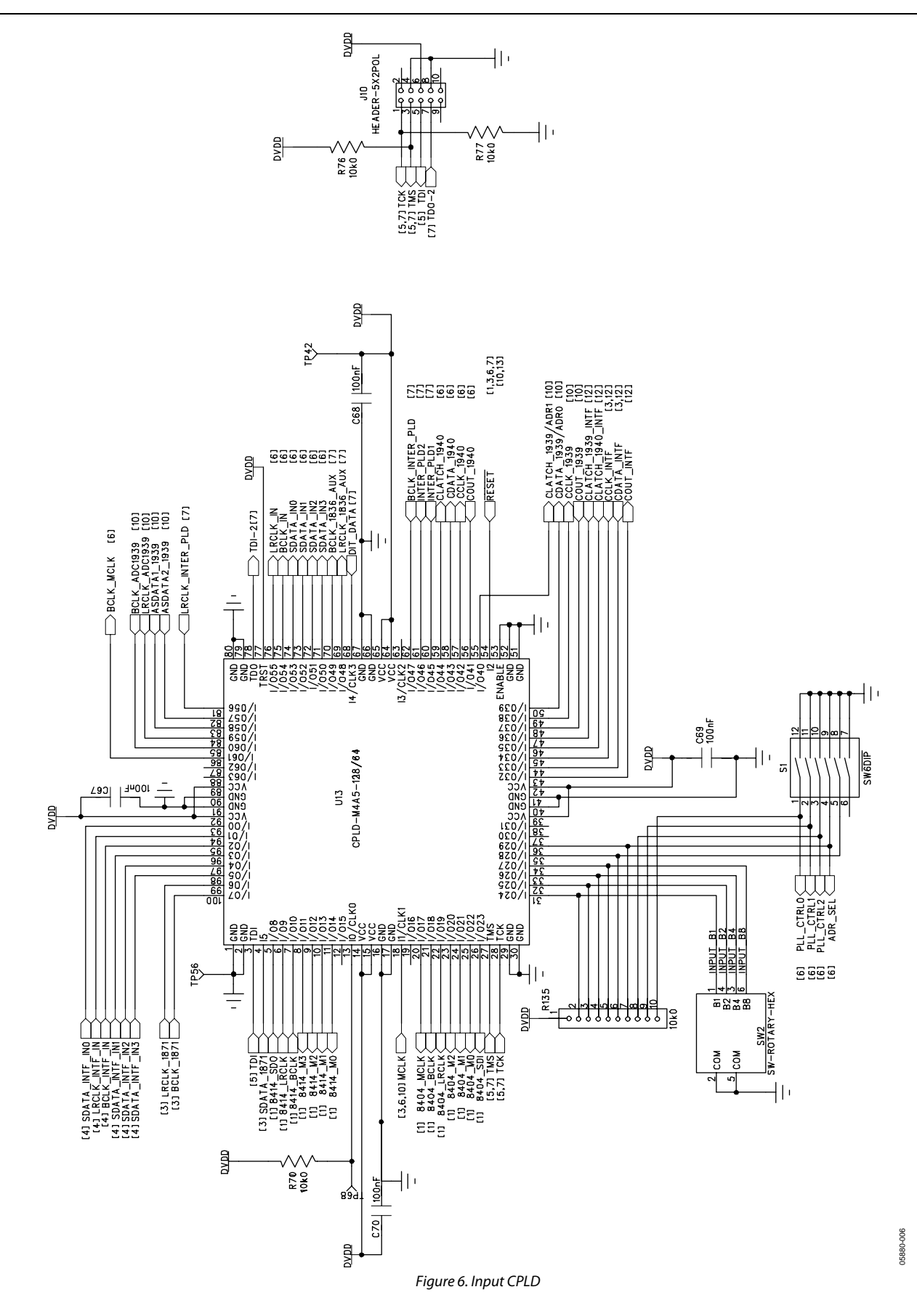

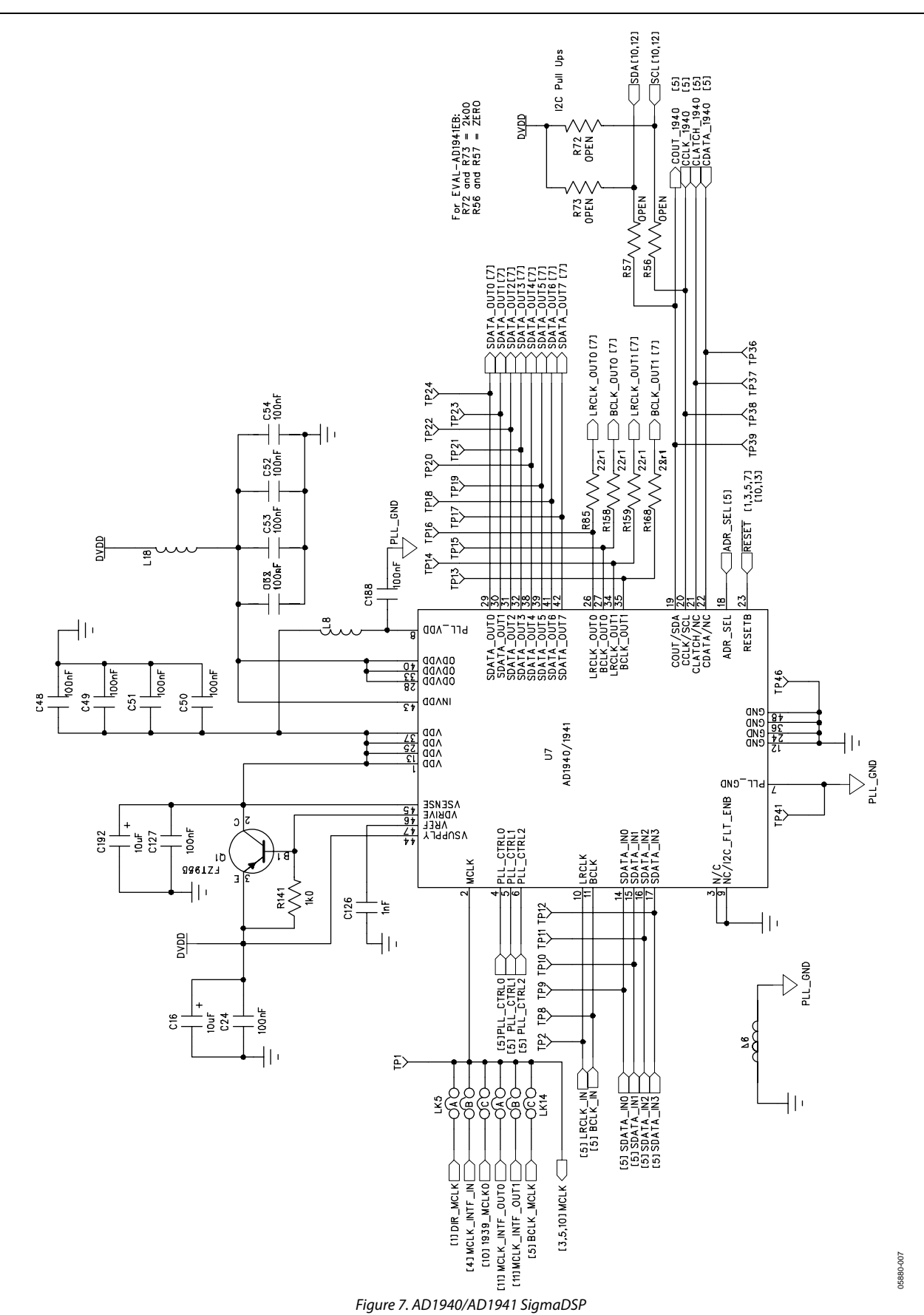

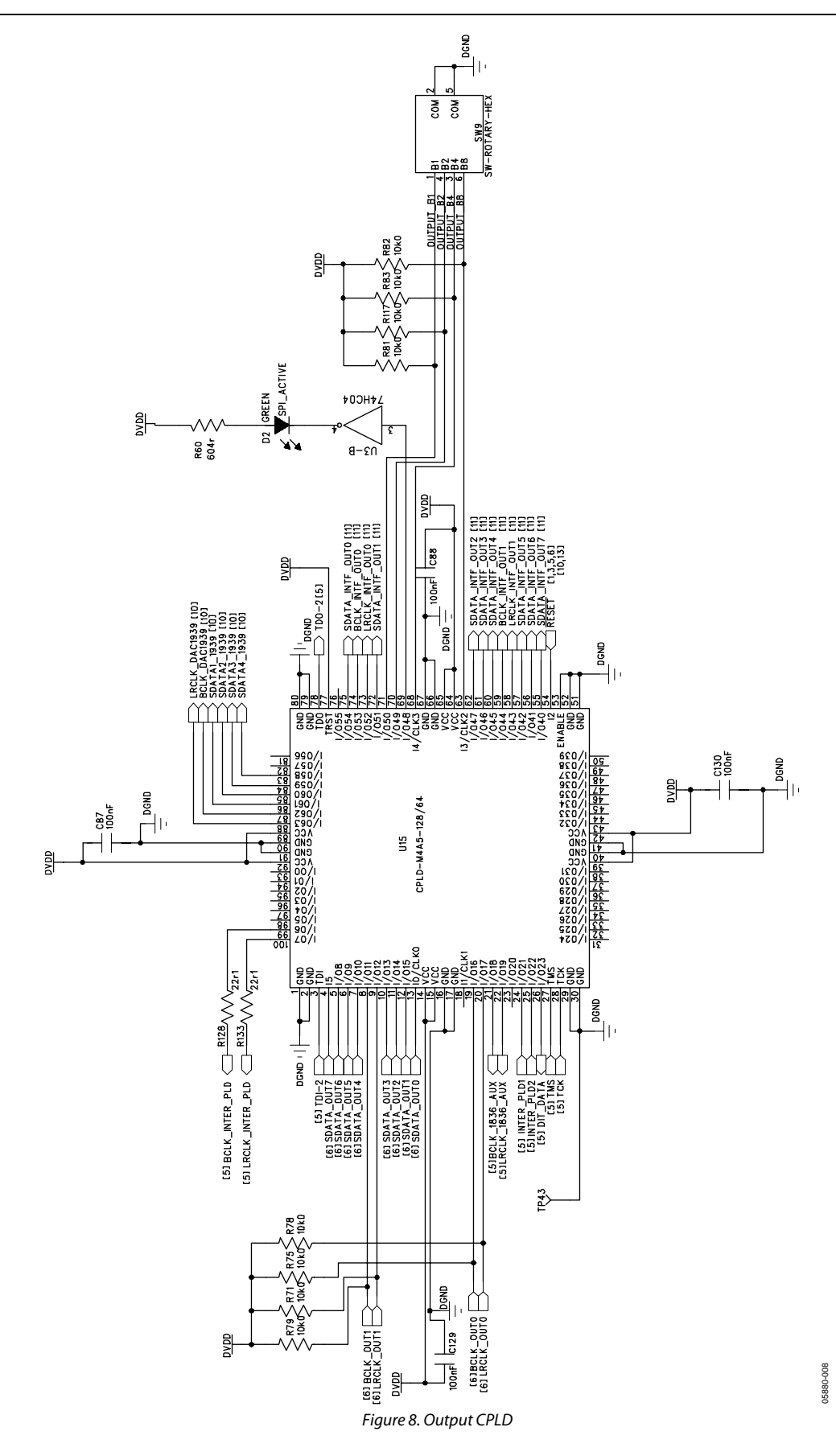

Rev. 0 | Page 17 of 32

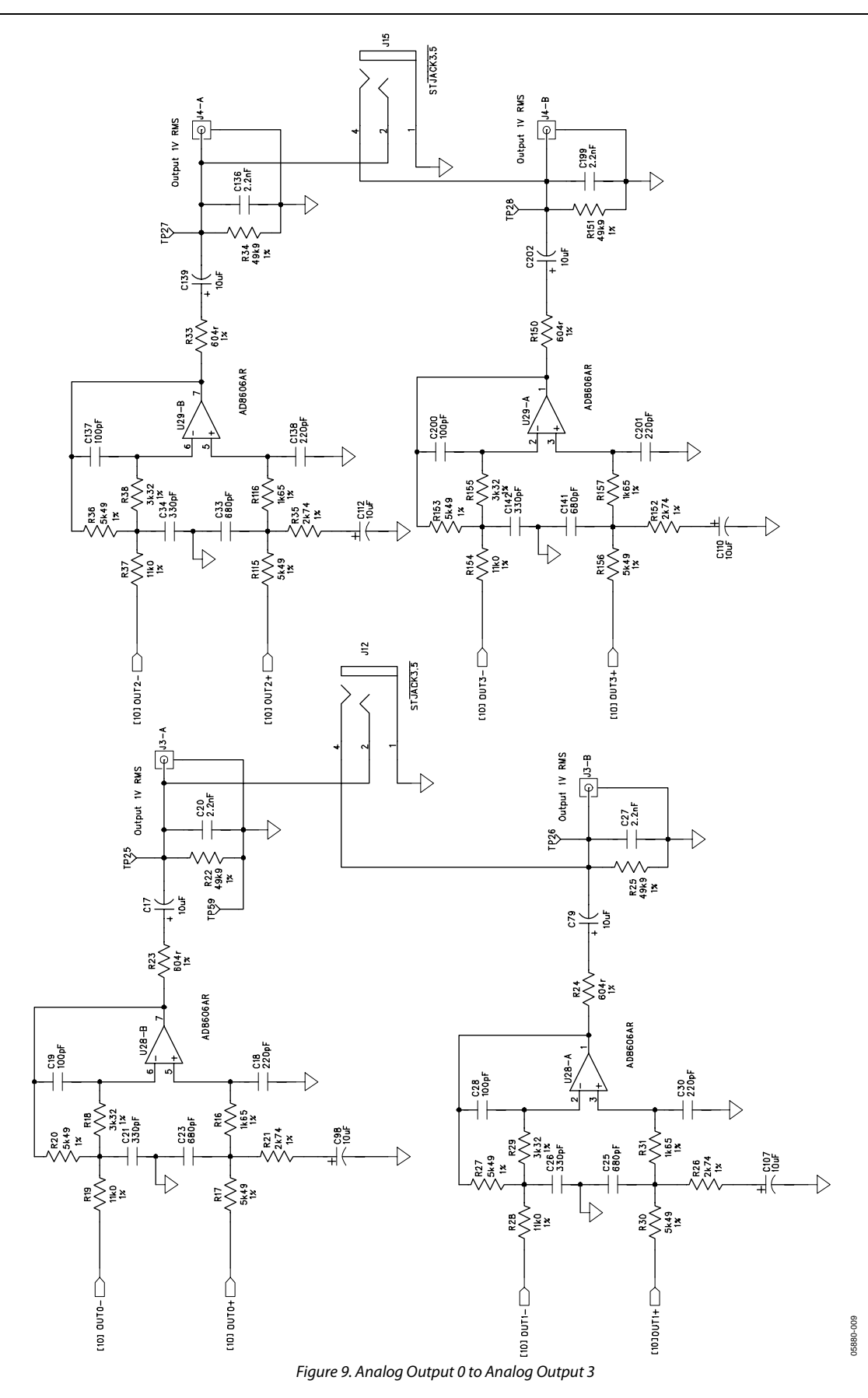

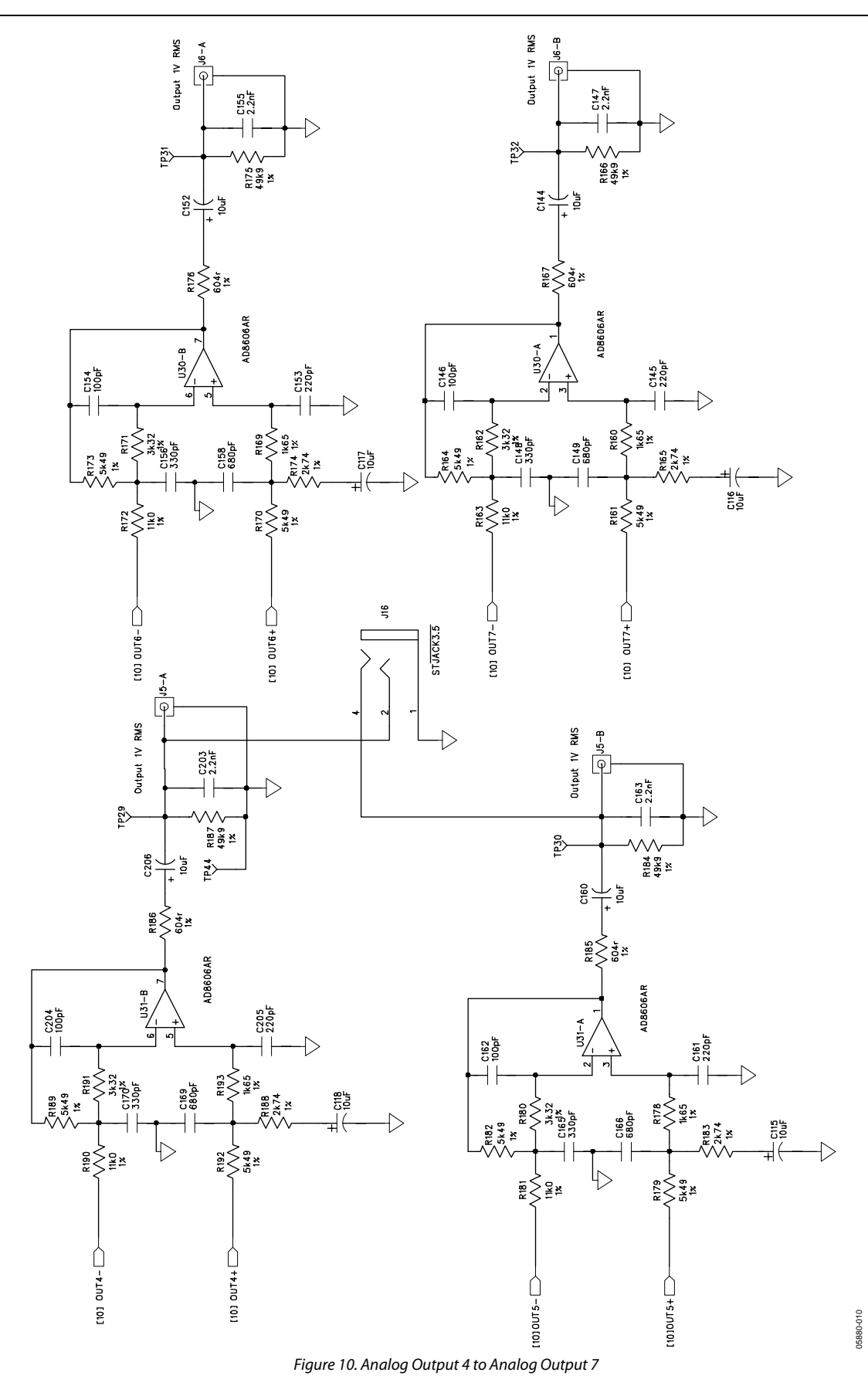

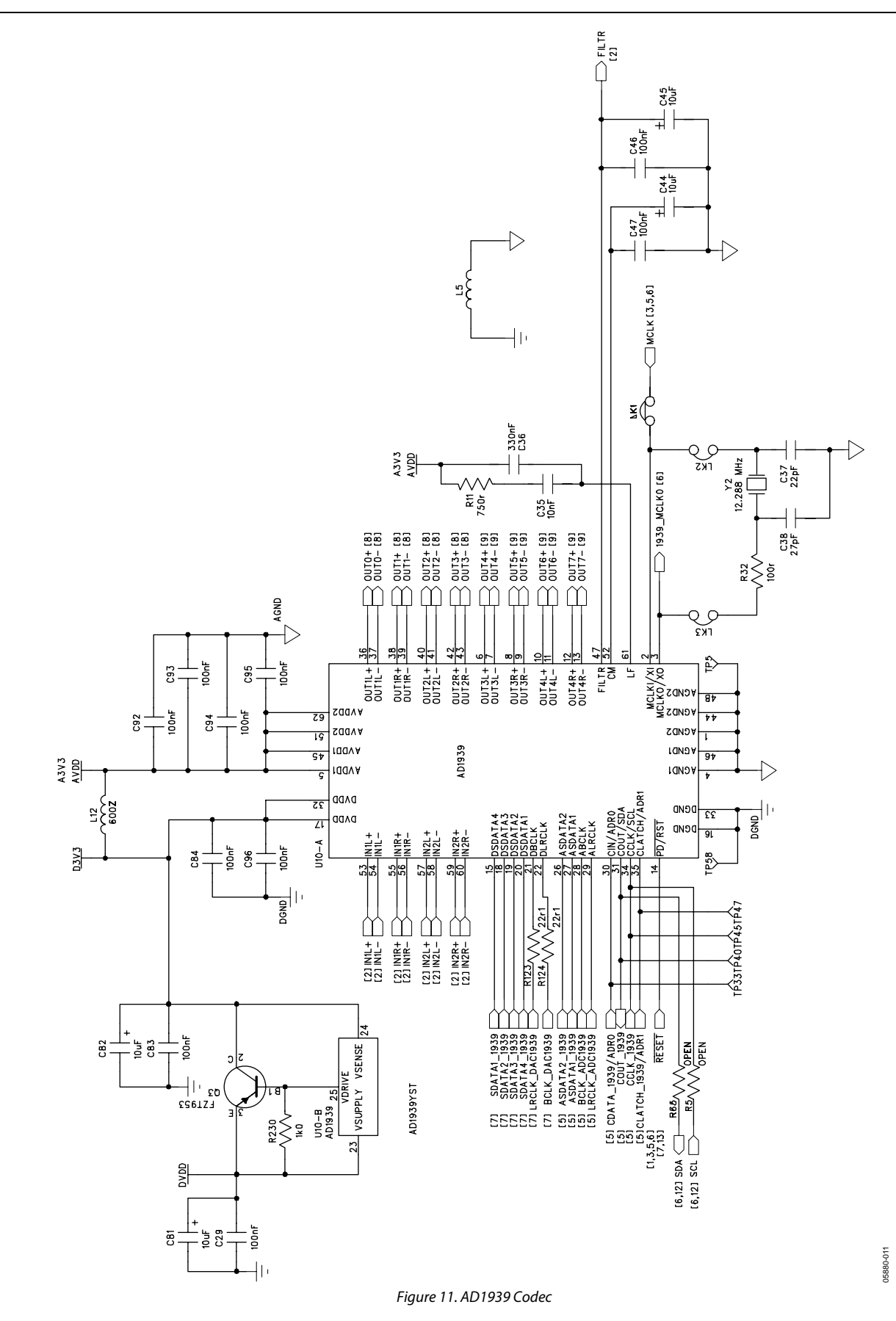

Rev. 0 | Page 20 of 32

#### $\left| \right|$  $\begin{array}{r} \hline 1716 \\ -0.846 \\ -0.846 \\ \hline 199 \\ -0.27 \\ \hline \end{array}$ adxa  $\begin{picture}(180,170) \put(0,0){\line(1,0){100}} \put(10,0){\line(1,0){100}} \put(10,0){\line(1,0){100}} \put(10,0){\line(1,0){100}} \put(10,0){\line(1,0){100}} \put(10,0){\line(1,0){100}} \put(10,0){\line(1,0){100}} \put(10,0){\line(1,0){100}} \put(10,0){\line(1,0){100}} \put(10,0){\line(1,0){100}} \put(10,0){\line(1,0){100$  $\begin{picture}(120,115) \put(150,110){\line(1,0){155}} \put(150,110){\line(1,0){155}} \put(150,110){\line(1,0){155}} \put(150,110){\line(1,0){155}} \put(150,110){\line(1,0){155}} \put(150,110){\line(1,0){155}} \put(150,110){\line(1,0){155}} \put(150,110){\line(1,0){155}} \put(150,110){\line(1,0){155}} \put(150,11$  $\frac{1}{2}$ **DRASSIP8** 8888888 **Aqg**  $\frac{22r1}{\sqrt{N}}\sqrt{N}$ R131  $\frac{22r1}{22r1}$   $\bigvee \bigvee_{R130}$   $\frac{22r1}{22r1}$  . . .  $\frac{22r1}{22r1} \sqrt{10} \sqrt{129}$  $\frac{221}{2211}$ <br> $\sqrt{221}$ <br> $\sqrt{2211}$ <br> $\sqrt{22138}$ qtxa  $171 \text{SDA1A\_NIF\_OUT} \xrightarrow{2271} \bigcirc \bigcirc \bigcirc \frac{2771}{R132}$  $\begin{array}{c}\n\ldots \ldots \ldots \ldots \ldots \ldots \ldots \\
\downarrow \vee \forall x \geq 38 \\
\ldots \geq 54.74 \ldots \ldots \vee \forall x \geq 54.74 \ldots \vee \forall x \geq 54.74 \ldots \vee \forall x \geq 55.74 \ldots \vee \forall x \geq 56.74 \ldots \vee \forall x \geq 56.74 \ldots \vee \forall x \geq 56.74 \ldots \vee \forall x \geq 56.74 \ldots \vee \forall x \geq 56.74 \ldots \vee \forall x \geq 56$  $171$  LRCLK\_INTF\_OUTO  $\Box$ DRATA\_NTF\_OUTI  $173$ SDATA\_INTF\_OUT2  $173$  BCLK\_INTF\_OUTO  $\frac{1}{133-0}$  R276  $\leq$ <br>U33-D 22r1  $\leq$  $\frac{3}{x}$ <br> $\frac{3}{x}$  DUT  $\frac{1}{\sqrt{\frac{1}{n}}}$  N1 NCLK DIR  $\frac{N}{N}$  $\begin{array}{c|c} \hline \text{13.5} & \text{14.5} \\ \hline \text{14.5} & \text{15.5} \\ \hline \text{15.5} & \text{15.5} \\ \text{15.5} & \text{15.5} \\ \text{15.5} & \text{15.5} \\ \text{15.5} & \text{15.5} \\ \text{15.5} & \text{15.5} \\ \text{15.5} & \text{15.5} \\ \text{15.5} & \text{15.5} \\ \text{15.5} & \text{15.5} \\ \text{15.5} & \text{15.5} \\ \text{1$ HDR<sub>2</sub>X10 SW7 adxa  $\begin{picture}(120,115) \put(0,0){\line(1,0){155}} \put(15,0){\line(1,0){155}} \put(15,0){\line(1,0){155}} \put(15,0){\line(1,0){155}} \put(15,0){\line(1,0){155}} \put(15,0){\line(1,0){155}} \put(15,0){\line(1,0){155}} \put(15,0){\line(1,0){155}} \put(15,0){\line(1,0){155}} \put(15,0){\line(1,0){155}} \put(15,0){\line(1,0){155$  $\frac{1}{2}$ <br>  $\frac{1}{2}$   $\frac{1}{2}$   $\texttt{WCLK\_NTF\_OUTO} \ \ \textcolor{red}{\overbrace{\hspace{-.5em}[\mathbf{6\,}]}}$  $\frac{1}{2}$ <br>  $\frac{1}{2}$   $\frac{1}{2}$  B<sub>HIS</sub><sup>DNOI</sup> ऻॣऀड़ॷॳॷॳॷॳ adxa **EqA**  $\frac{22r1}{22r1\cdot1}\sqrt{139}$  $\left\{\n\begin{array}{l}\n\sqrt{1271}\sqrt{129} \\
2211\n\sqrt{129}\n\end{array}\n\right\}$  $\frac{22r1}{\sinh(\sqrt{\sqrt{240}})}$  $\begin{array}{c}\n\sqrt{22r1} \\
22r1 \\
22r1\n\end{array}$  $\frac{22r1}{22r1}\sqrt{V}$  R126  $171 \text{ SDATA\_NIT\_OUT4} \longrightarrow \frac{22r1}{2} \bigwedge \bigwedge \bigwedge \frac{1}{6138}$  $171$  SDATA  $\Box$ NTF  $\_\text{OUT6}$  $[7] \text{ LRCLK\_NTF\_OUT}$ [7] BCLK\_INTF\_OUTI  $171$  SDATA\_INTF\_OUTS  $(7)$  SDATA\_INTF\_OUT? U33-A R273  $\left\{ \right.$ U33-B 22rl 74HC125  $3 \text{ out}$ INT MCLK DIR IN 74НС125<br>ВФДР вл  $MCLK_NHF_OUT$

**74HC125** 

Figure 12. External Digital Outputs

EVAL-AD1940EB/AD1941EB

05880-012

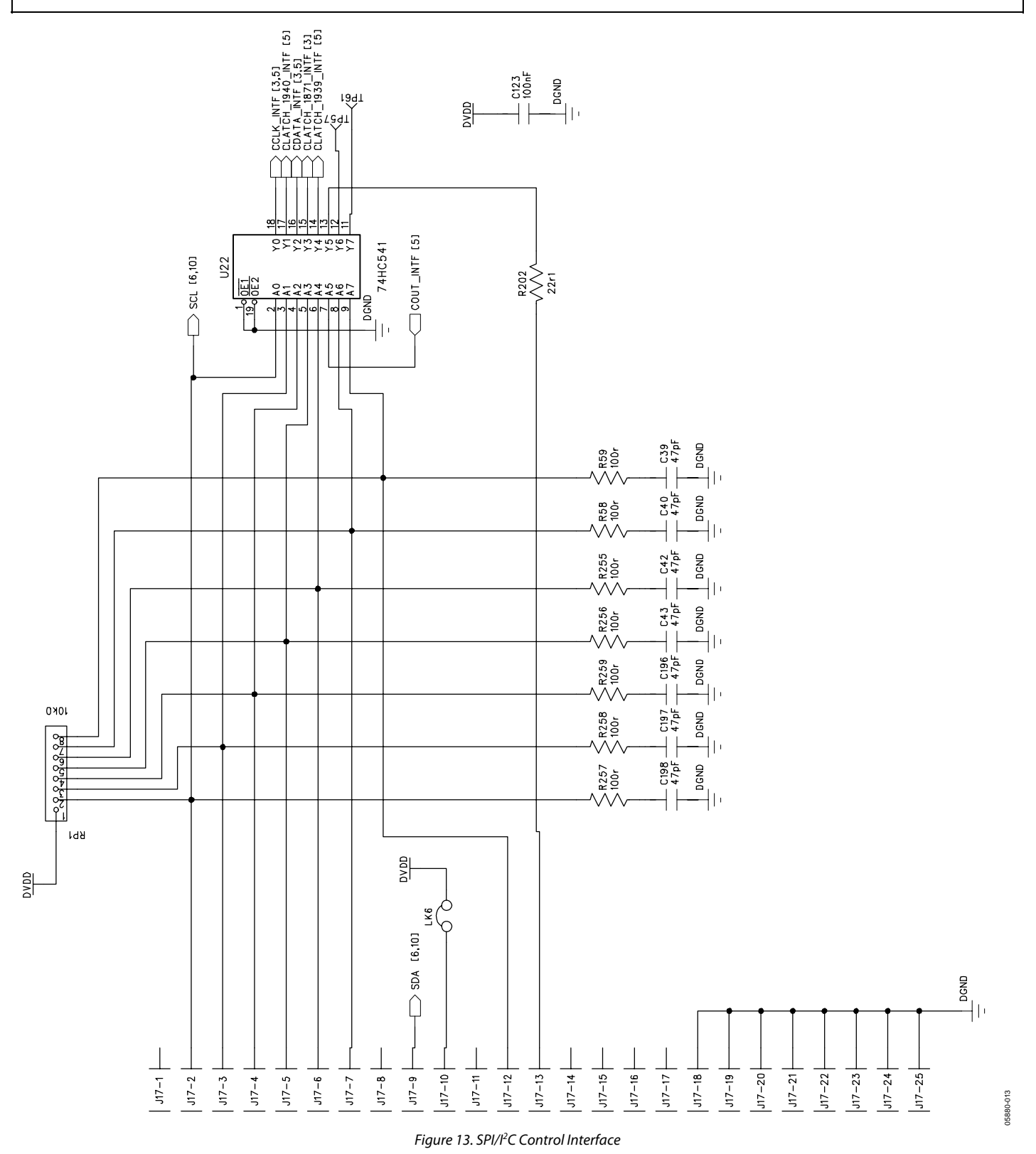

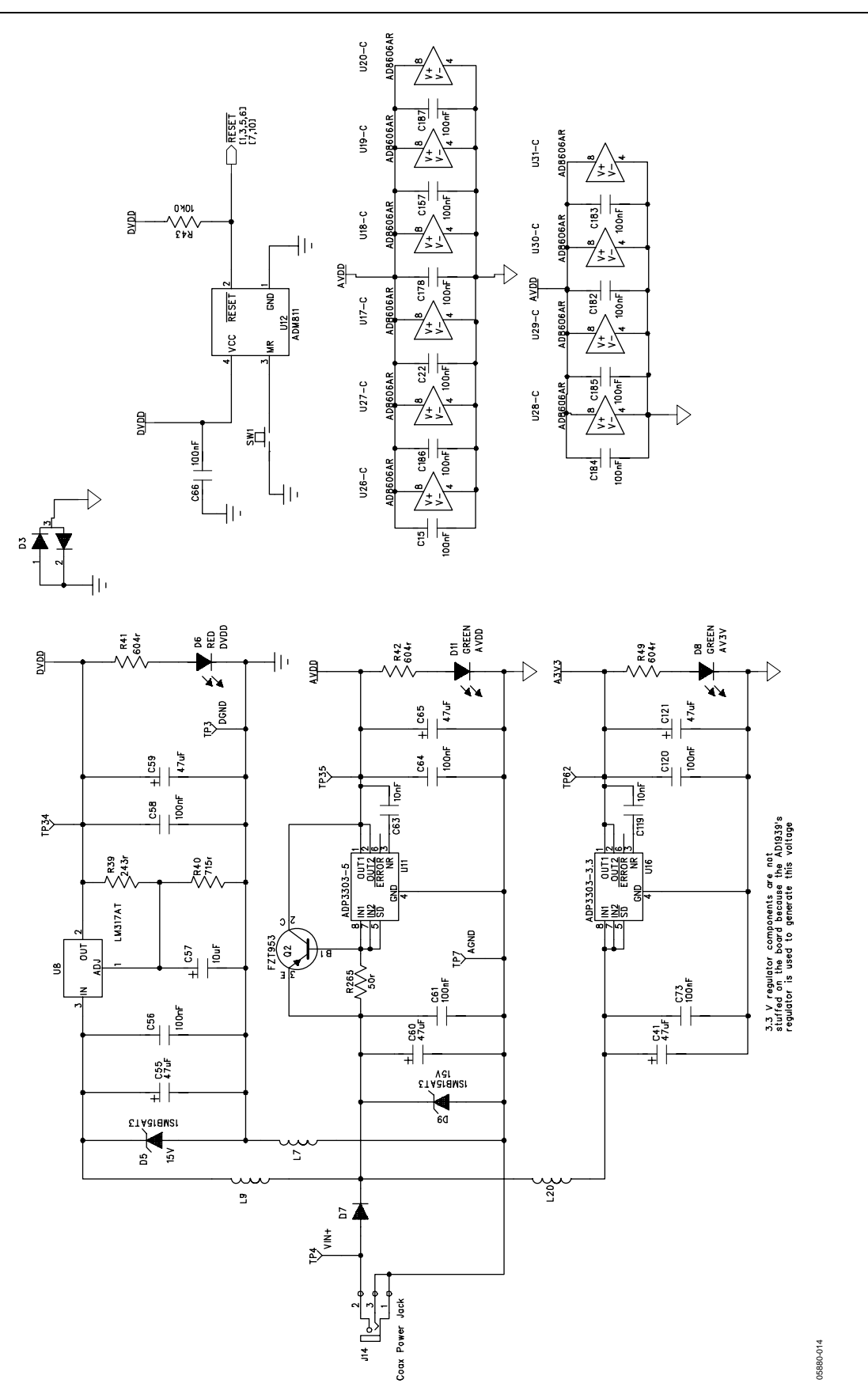

Figure 14. Power Supply

### <span id="page-23-0"></span>PCB DIAGRAMS

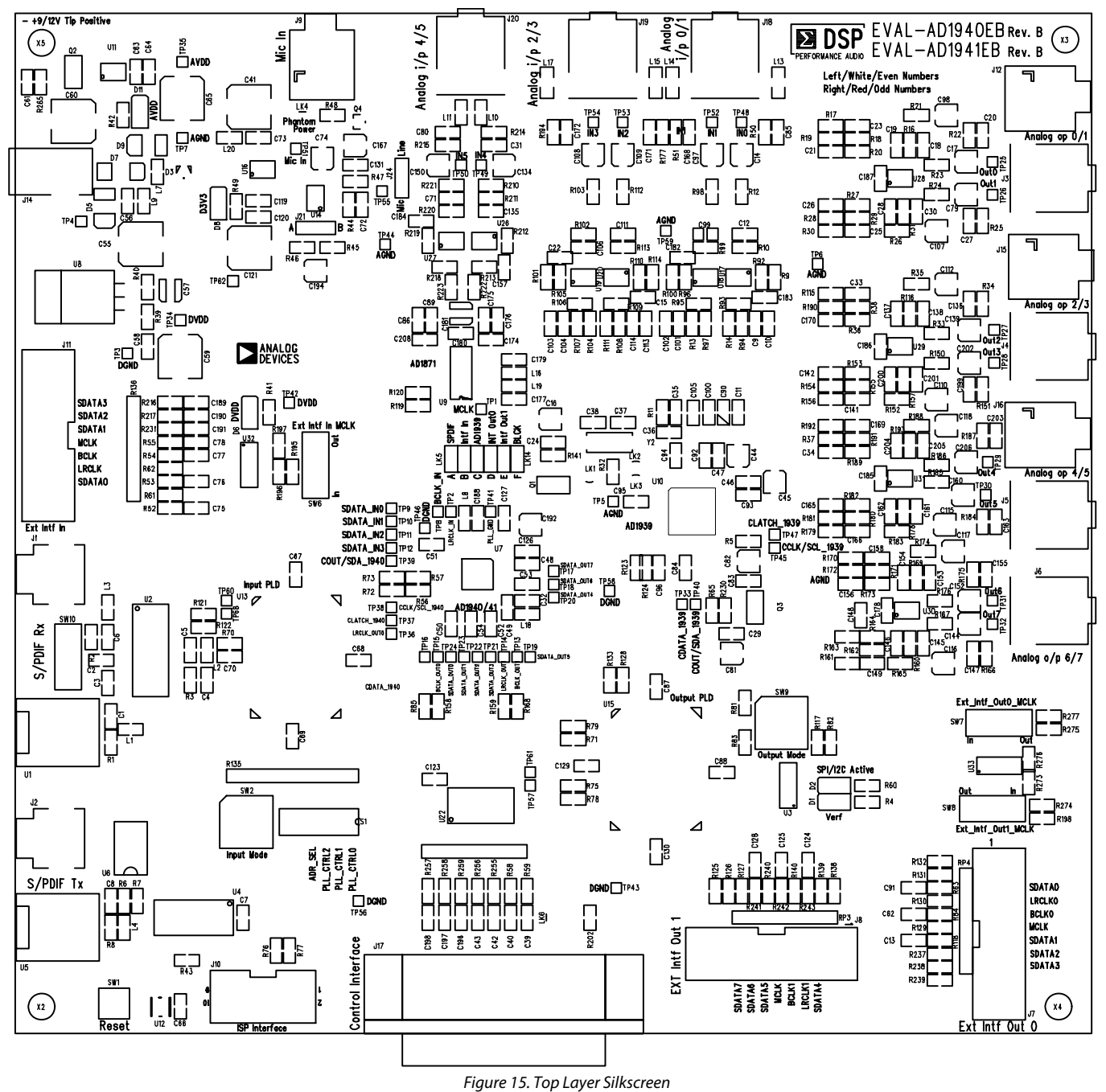

05880-015

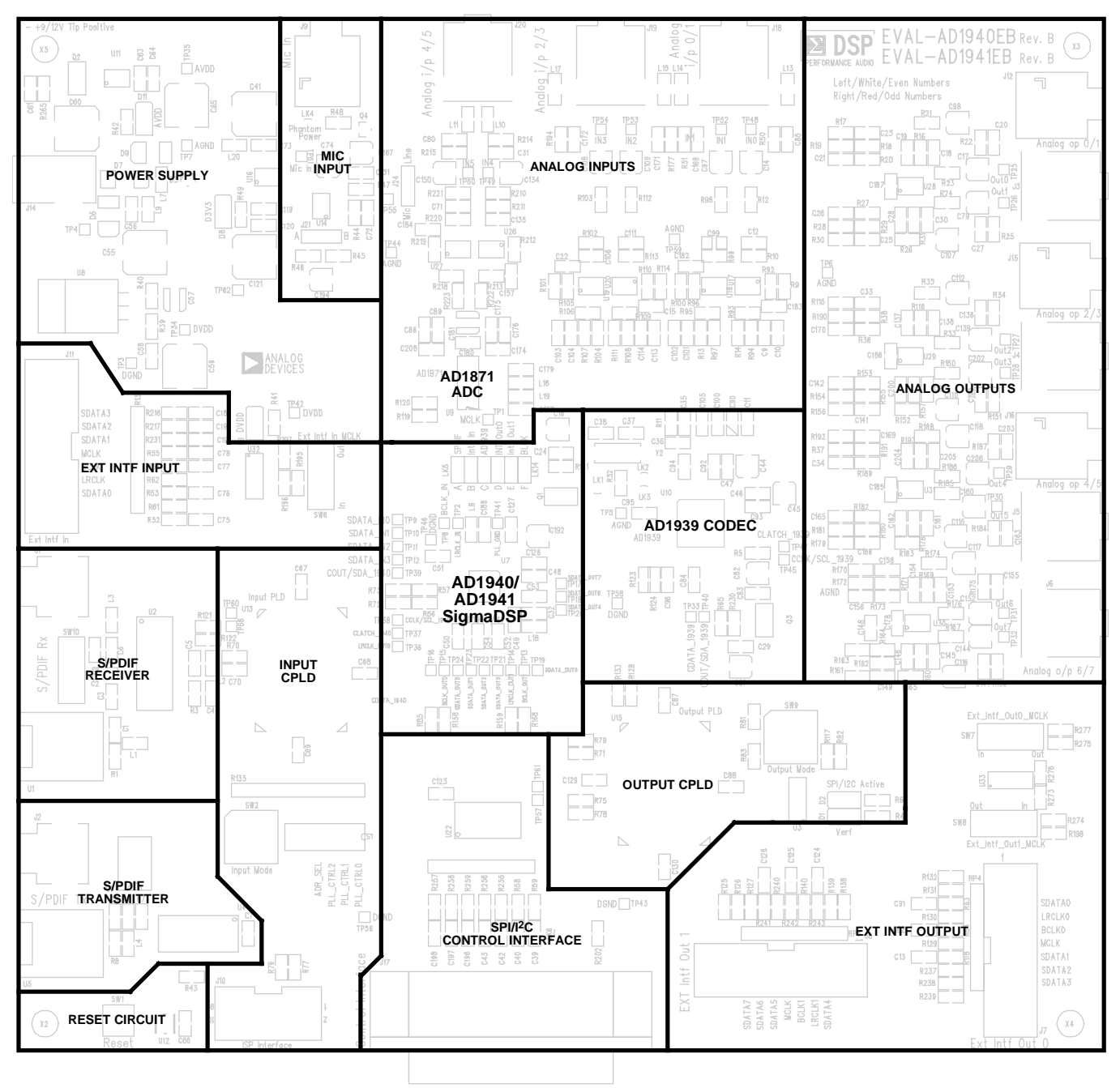

Figure 16. Evaluation Board Subsections

15880-016 05880-016

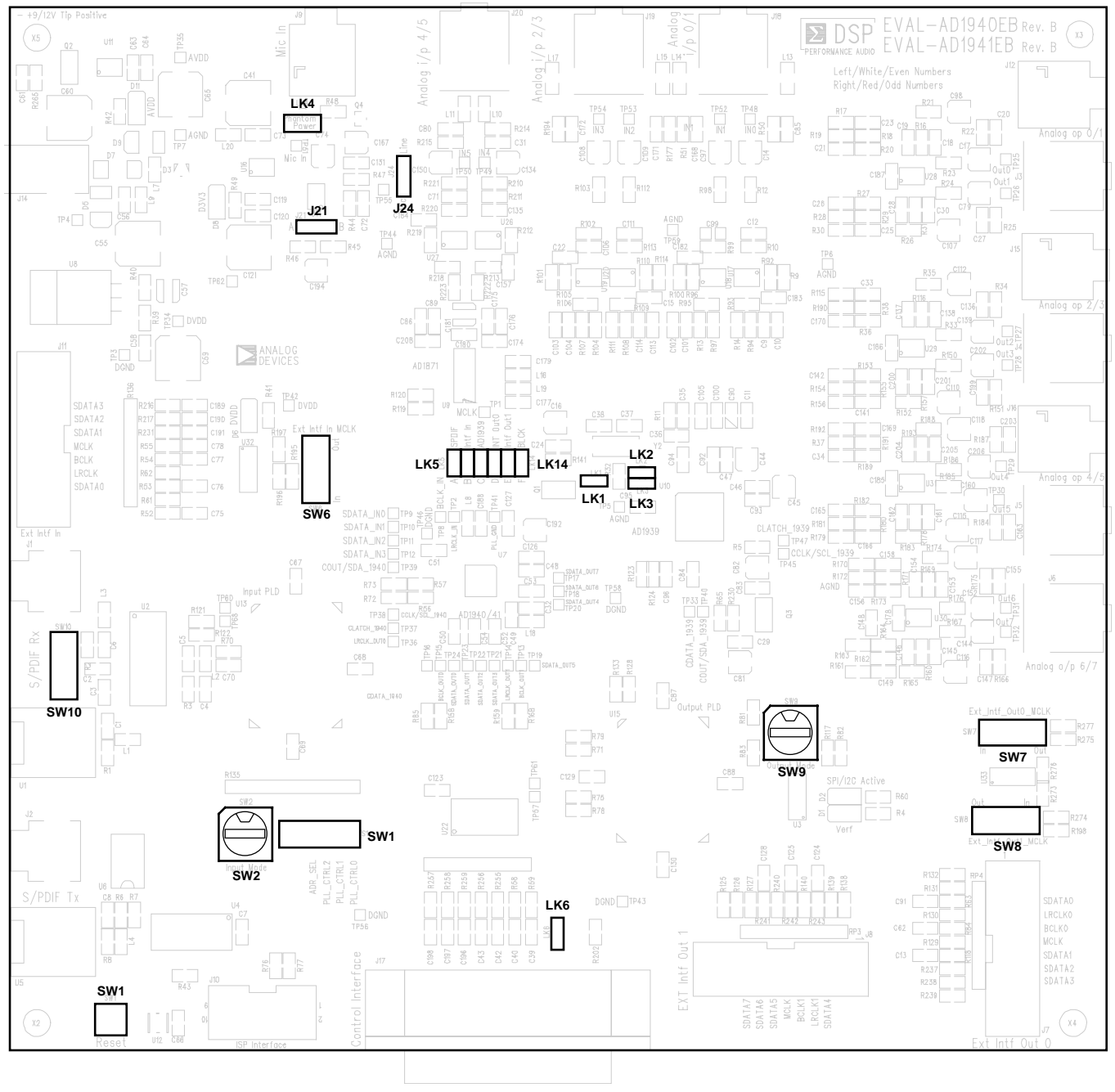

Figure 17. Evaluation Board Jumpers and Switches

05880-017

05880-018

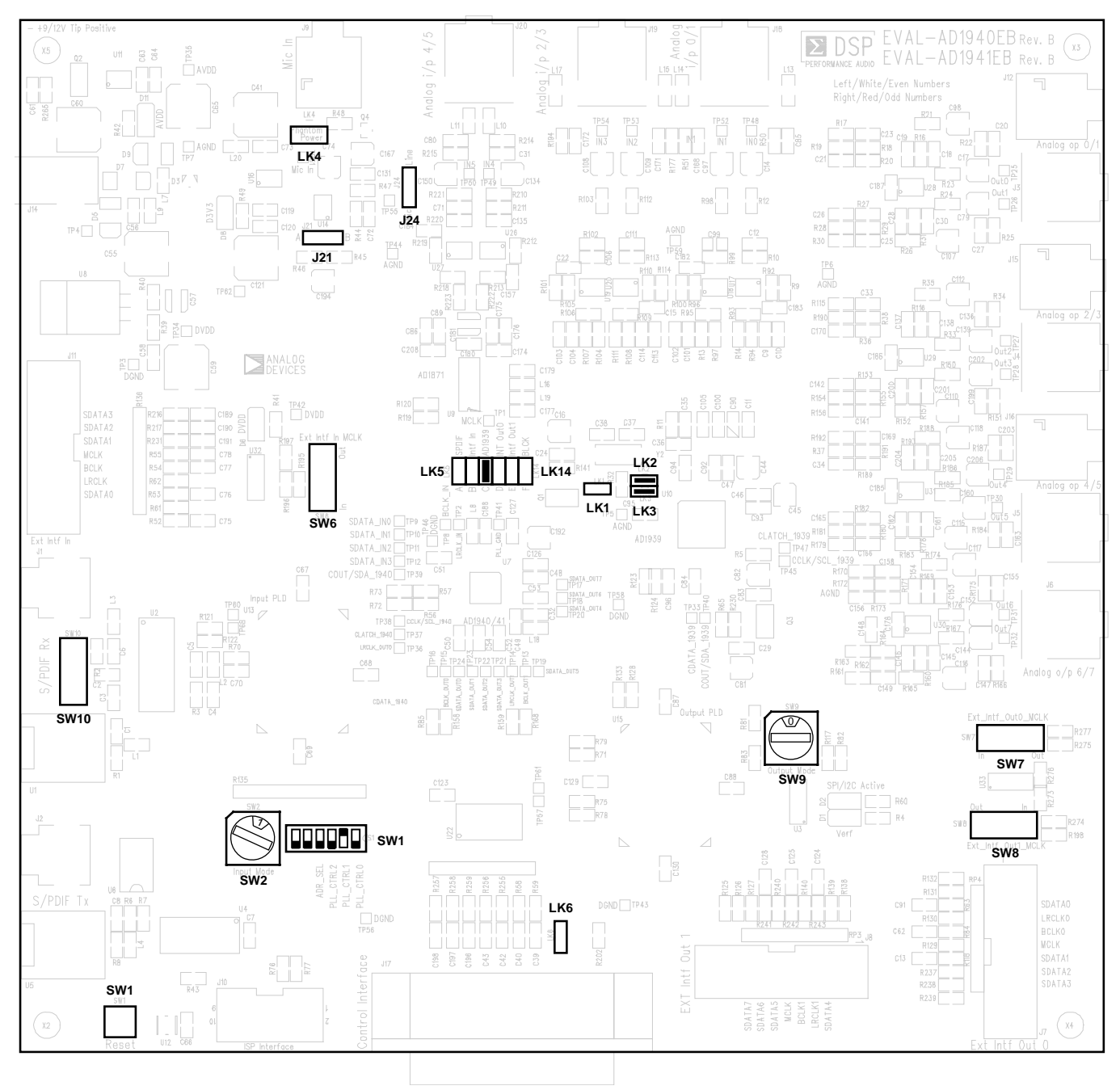

Figure 18. Evaluation Board Jumper and Switch Default Settings

### <span id="page-27-1"></span><span id="page-27-0"></span>USB ADAPTER SCHEMATIC

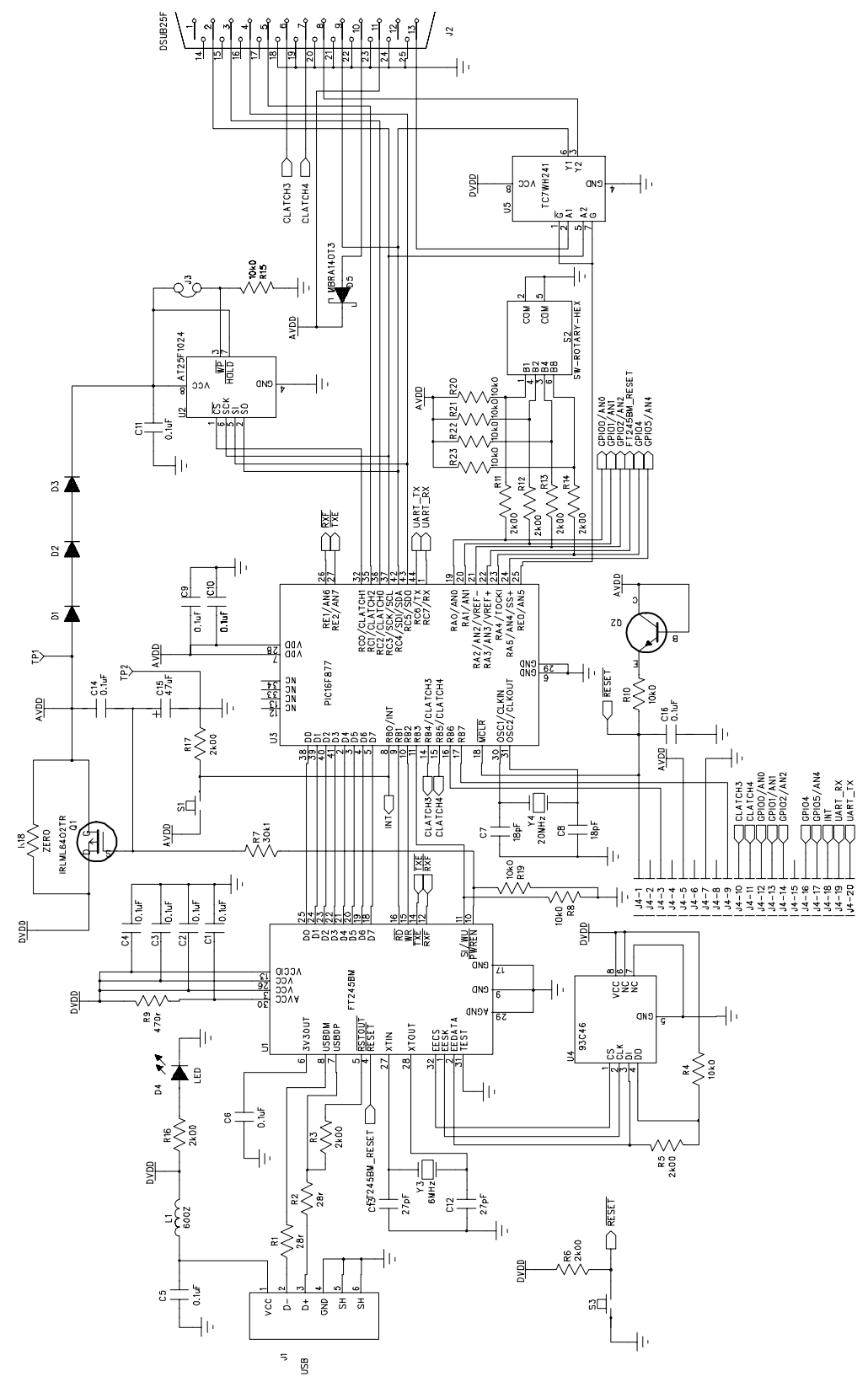

Figure 19. USB Adapter Schematic

05880-019

### <span id="page-28-0"></span>ORDERING INFORMATION

#### **ORDERING GUIDE**

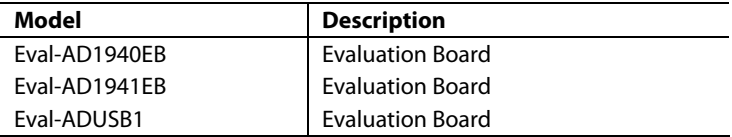

#### **ESD CAUTION**

ESD (electrostatic discharge) sensitive device. Electrostatic charges as high as 4000 V readily accumulate on the human body and test equipment and can discharge without detection. Although this product features proprietary ESD protection circuitry, permanent damage may occur on devices subjected to high energy electrostatic discharges. Therefore, proper ESD precautions are recommended to avoid performance degradation or loss of functionality.

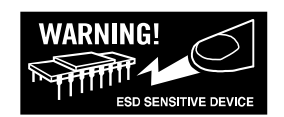

# **NOTES**

# **NOTES**

## **NOTES**

**©2006 Analog Devices, Inc. All rights reserved. Trademarks and registered trademarks are the property of their respective owners. EB05880-0-1/06(0)** 

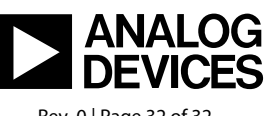

www.analog.com

Rev. 0 | Page 32 of 32